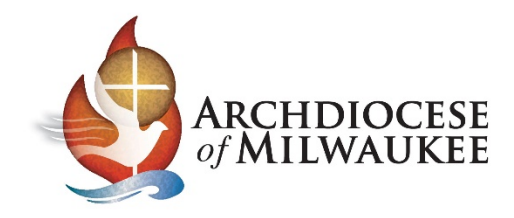

# **Using the Barracuda Spam Filter**

There are two ways that you can manage the Barracuda Spam Filter for your email.

- Use the links embedded in the Quarantine Email Notification message that you receive
- Log into the Barracuda Spam filter at any time

## **Quarantined Email Notification**

The image shown below is an example of the email you will receive when you have a quarantined email message.

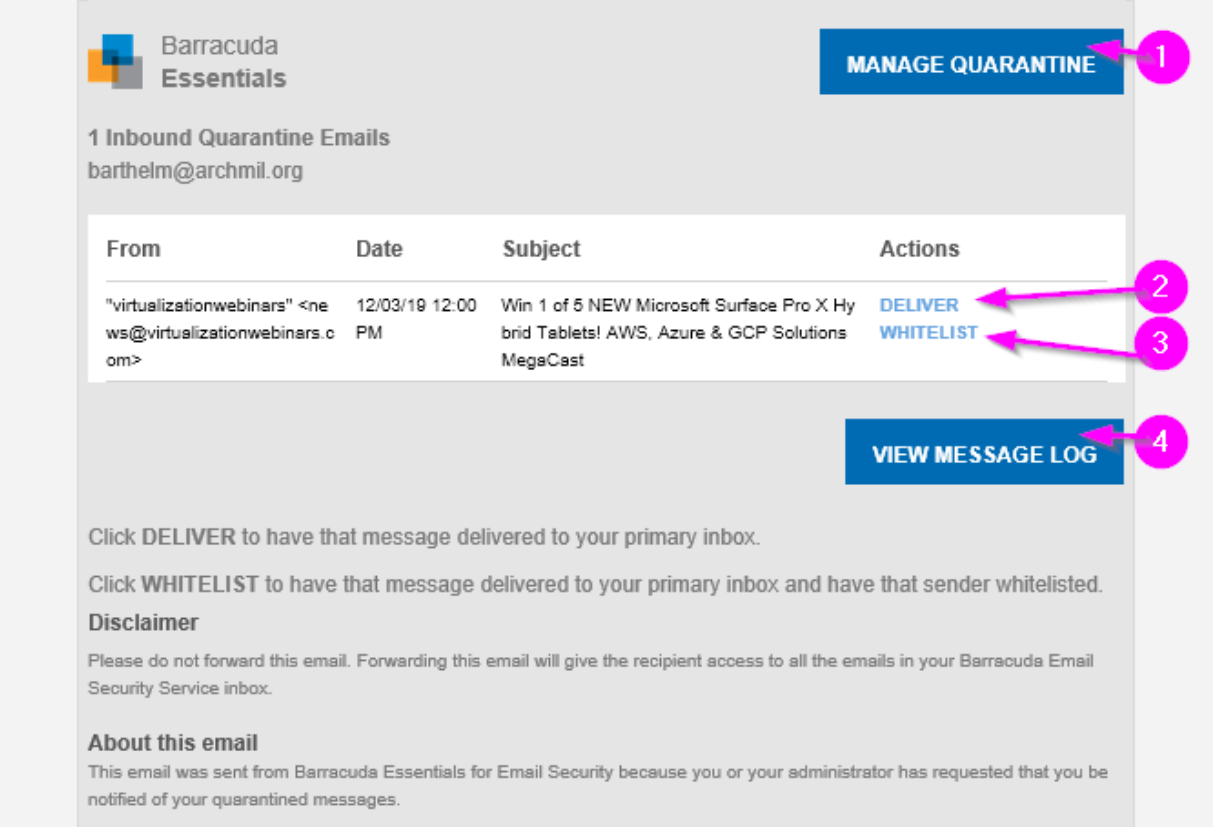

After reviewing this email, there are a couple of different things that can be done.

1. **Manage Quarantine** – Clicking this button will automatically take you into the Barracuda system. From there, you can change your password as well as some other settings. (detailed image below)

*Note: you will probably not need to access this very often.*

- 2. **Deliver**  Clicking this link tells the Barracuda to deliver this message to your inbox. You will not go into the Barracuda system.
- 3. **Whitelist**  Clicking this link tells the Barracuda that you want to continue to receive messages from this sender. You will not go into the Barracuda system.
- 4. **View Message Log** Clicking this button automatically takes you into the Barracuda system where you can manage all of the messages in your quarantine as well as others that are blocked, deferred, etc. (detailed image below)

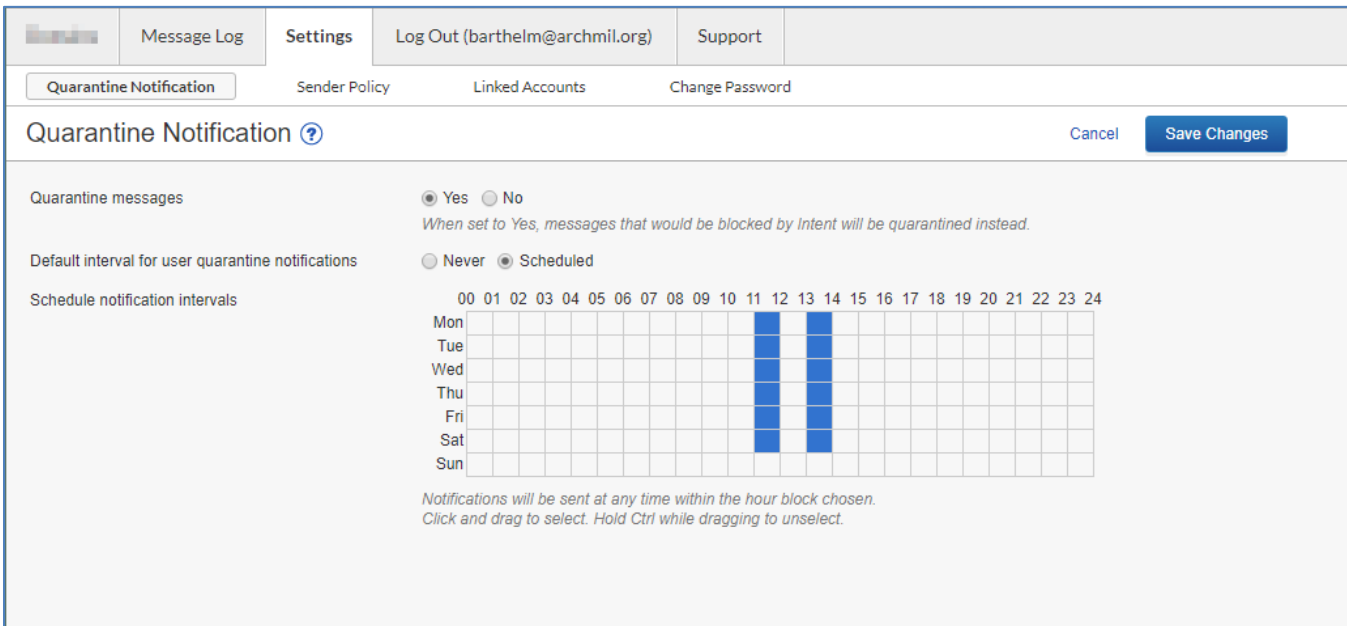

#### **Detailed image of Message Quarantine**

#### **Detailed images of Message Log**

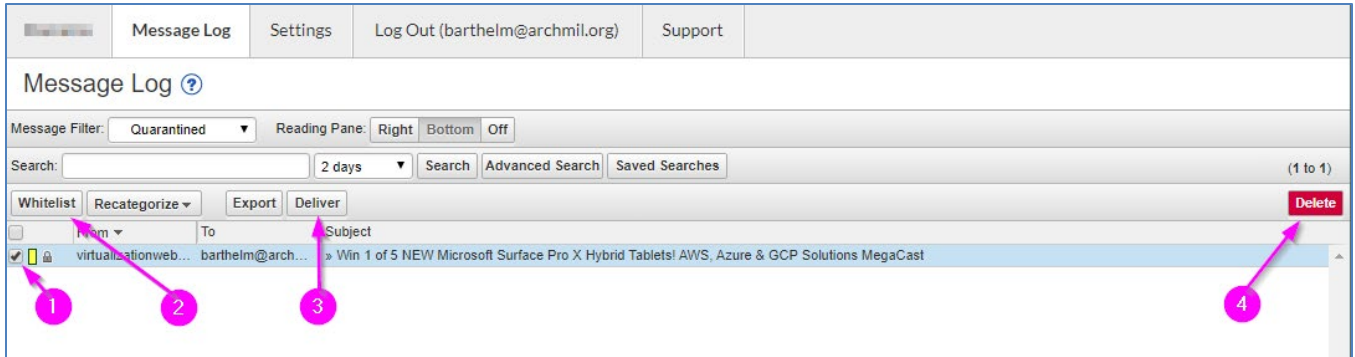

*Note: this example only contains one quarantined meesage but you could have several messages and manage them all from this screen.*

- 1. You must place a checkmark next to the message(s) that you want to manage
- 2. Option to Whitelist the message(s) sender if you trust this person
- 3. Option to Deliver the message(s)
- 4. Delete the message(s) from your quarantine

## **Accessing the Barracuda at any time**

#### **Go to online portal**

Proceed to the following hyperlink: (you may want to bookmark this link) <https://ess.barracudanetworks.com/user/auth/login>

This will bring you to the login screen shown below. Once you reach the portal, you will need to enter your credentials (email address + password) to log in.

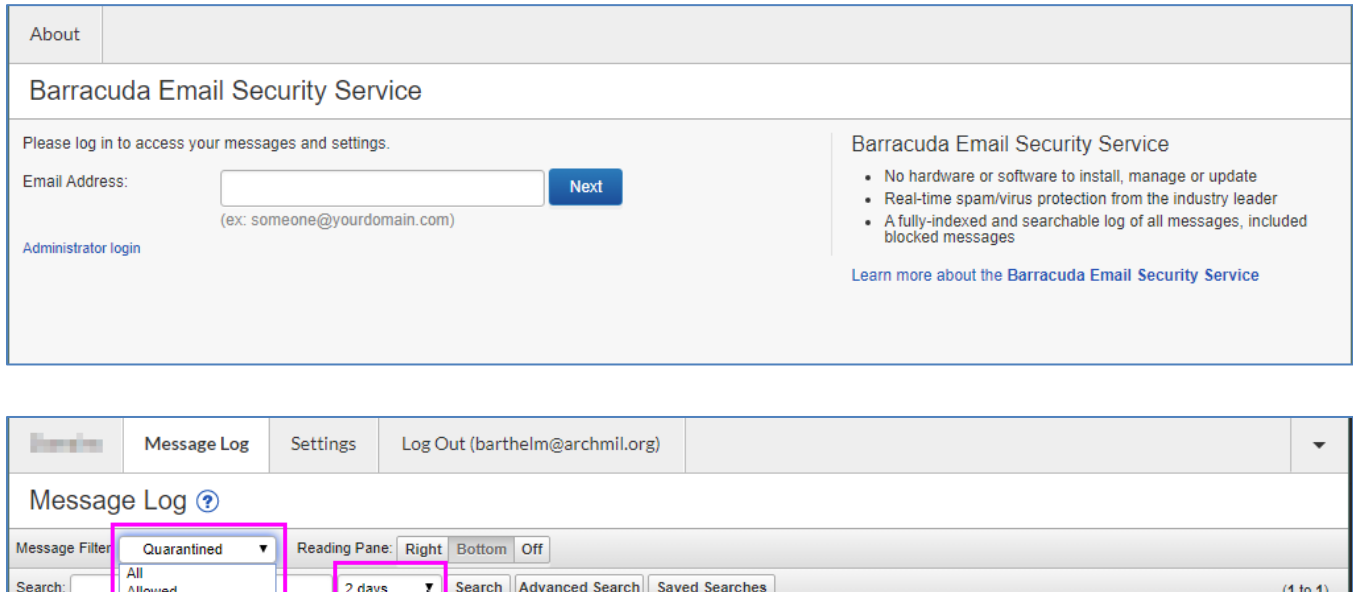

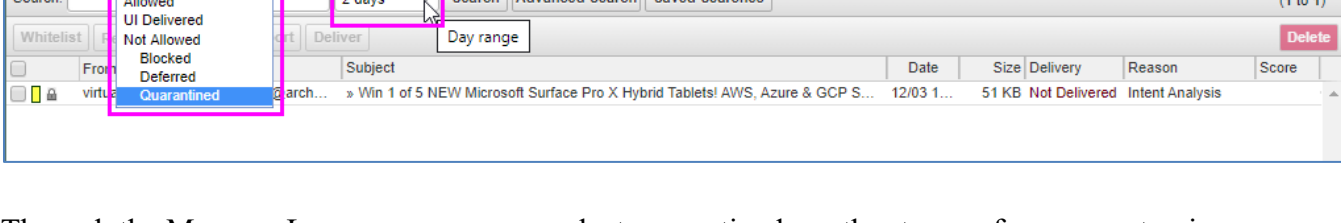

Through the Message Log screen, you can select quarantined or other types of messages to view or manage. For instance, you may be anticipating a message from someone that is not getting through because it is being Blocked or Deferred. By changing the filter and/or the number of days to review, you will be able to find that message and then whitelist or deliver.

## **Using the Different Options**

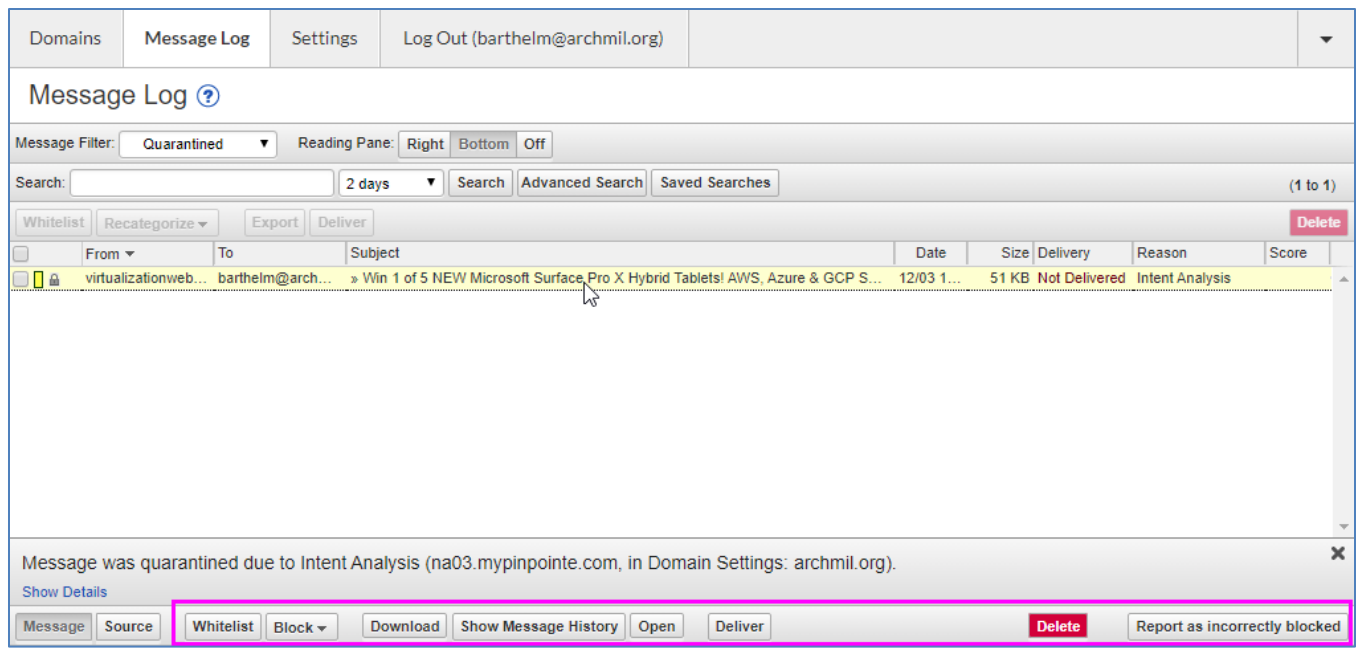

Below is a closer look at the options, as well as what they are used for.

The first option that is available is **Whitelist**, which will permanently allow emails from that email address to pass through and be delivered.

The next option is **Block**. This will no longer allow any emails from this address to come through and be delivered.

The next option available is to **Download** the message. This will allow you to have a copy of the message and view the contents of it locally on the machine.

Another option that is given is **Open**. Open will open the message in the portal and not on the local machine itself.

There is also the option to **Deliver** the message. This option will push the email through to the intended recipient of the email.

The **Delete** option will allow you to permanently delete the email. This can be used in addition to blocking the email.

Lastly, there is the option to **Report as incorrectly blocked**. This option will notify TSR that the email is being blocked and will give them the ability to look into this, as it may be an email from an address that is blocked by the organization.